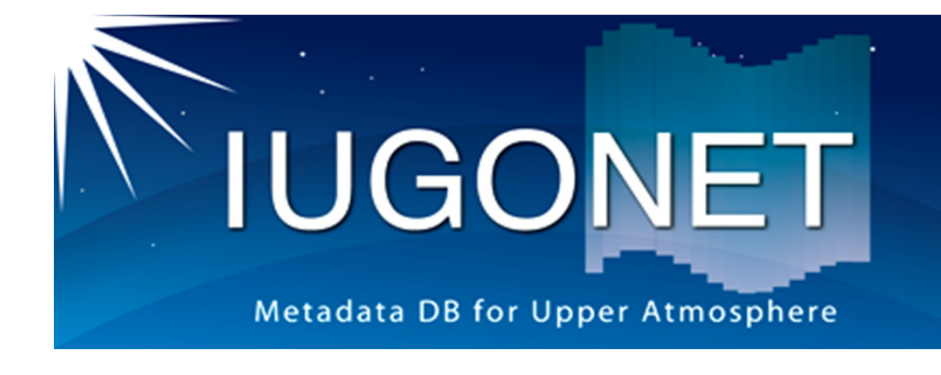

# **IDL**講習**/**テーマ別演習

## **2011/09/06-07**太陽フレアイベントに関連した衛星・地上観測データ解析

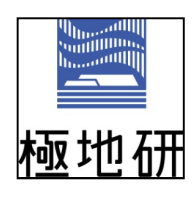

田中良昌1, 梅村宜生2, 新堀淳樹2, 阿部修司3, 上野悟4, 能勢正仁<sup>5</sup>, IUGONETプロジェクトチーム

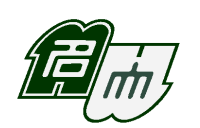

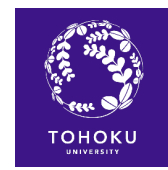

2017/05/25

1. 極地研, 2. 名大ISEE, 3. 九州大ICSWSE, 4. 京大附属天文台, 5. 京大地磁気センター

5 IDL講習/テーマ別演習 @ JpGU-AGU Joint Meeting 2017 <del> </del>

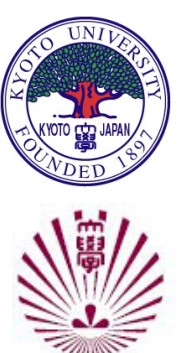

# IUGONET Data Analysis Softwareとは?

- IUGONET Data Analysis Software (UDAS) はSpace Physics Environment Data Analysis System(SPEDAS)、そしてその母体となった THEMIS Data Analysis Software (TDAS)のプ ラグインソフトウェアとしてIUGONETが開発し、現在は一部として組み込まれています。
- IDLで記述されています。

**IUGONET** 

- SPEDASで元々取り扱うことが出来る各種地 上・衛星データに加え、IUGONET機関提供のデータを取り扱うことができます。
- 可視化や時系列解析に有益な各種計算ルーチンを簡単に適用することが出来ます。
- 有効なデータはインターネット経由で自動的に ダウンロードされるため、データの所在などを気にする必要がありません。

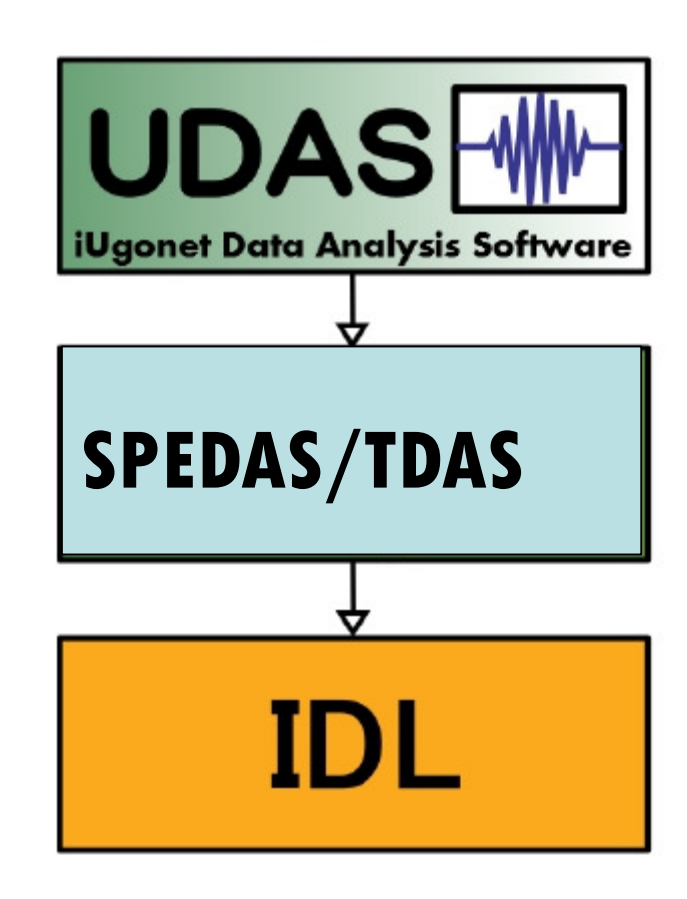

UDAS, SPEDAS/TDAS, IDLの関係

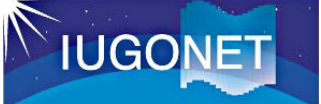

## SPEDASを利用したデータ読込描画概要

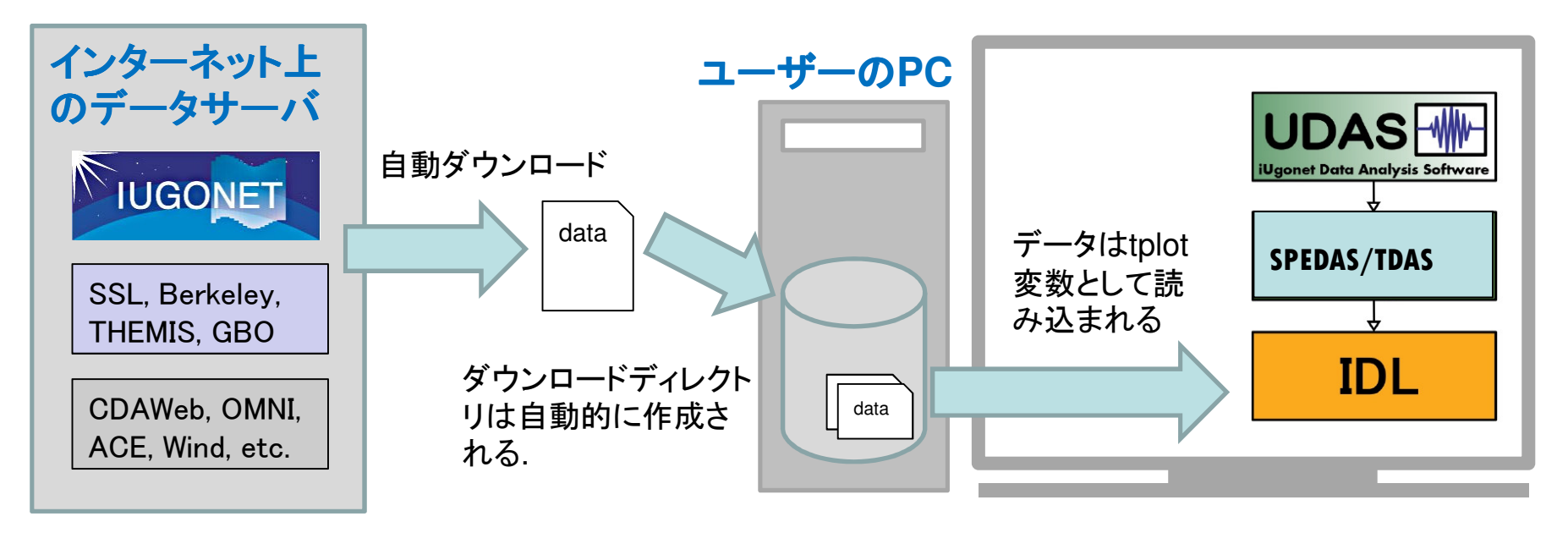

SPEDAS-CUI ツールを使うと、3つの基本コマンドで簡単にデータ読み込み・描画をすることが出来ます

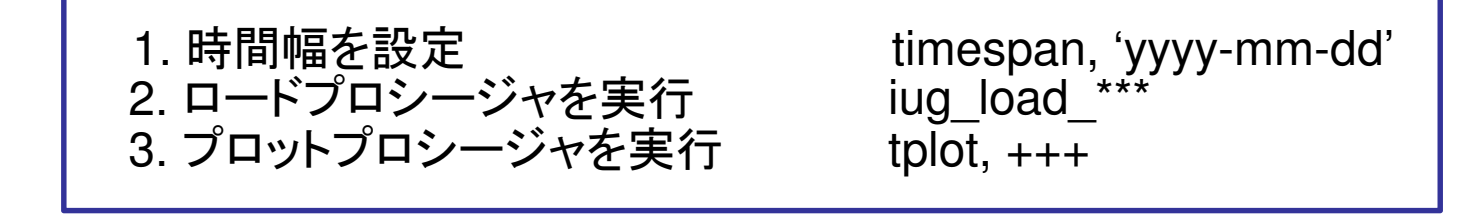

GUIを使う場合でも、数回のマウスクリックで同じ結果を得ることが出来ます

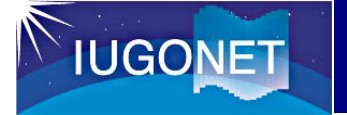

## 選べるSPEDAS

### ・SPEDASソースコードを使う

CUIとGUI<br>IDLのティ IDLのライセンスが必要 SPEDASのフル機能を使うことができる最新版のUDASを適用することができる

・saveファイル(IDL Virtual Machine)を使うGUIのみ IDL virtual machineが必要(無料でインストールできる)一部機能制限あり

### ・SPEDAS実行ファイルを使う

GUIのみ

IDL VMを同梱しており、該当アーカイブのダウンロードのみで利用可能一部機能制限あり

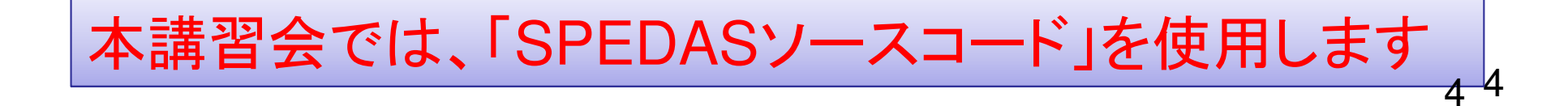

**IUGONET** SPEDASソースファイルのダウンロード(今回は省略)<br>-

## 最新の**SPEDAS**ソースファイルをダウンロードす をダウンロードする

### 1. THEMISミッションのSoftwareページにアクセス

### **http://themis.ssl.berkeley.edu/software.shtml**

### 2. Future Releaseまでスクロール

#### **Installation on a Mac**

Newer Mac OS X versions do not include the X11 libraries. XQuartz (X11) has to be downloaded and installed, or IDL will not work.

To install XOuartz, see: http://support.apple.com/kb/HT5293

#### **TDAS and SPEDAS Documentation**

HTML documentation with full list of functions and source code

Online documentation can also be found in the SPEDAS wiki.

#### **Future Releases**

- 1. You can receive emails notifying you of New Software Releases by registering on the THEMIS Science Support Distribution Liste Click to register by e-mail)
- 2. You can also download nightly builds of not yet released future versions of TDAS and SPEDAS. Please Note this software may not yet be fully tested and is not supported by the THEMIS Science Support Team.

**3. Download nightly builds** をクリック。さらに、ジャンプした先のページで、 **spdsw\_latest.zip**をクリックし、ダウンロードする。

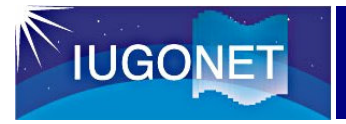

## IDLにSPEDASのパスを通す

- • 共通
	- USBメモリから、 「spedas\_packages\_event201109」を、各自のPCの好みの場所にコピーする。※もし、コピー先に迷ったら、以下にコピー。
	- [Windows] C:¥Program Files¥Exelis¥IDL85¥external–
	- [Mac] /Applications/exelis/idl85/external
- • Windows
	- IDL8.5を起動。
	- ウインドウ→設定→IDLの左の▽をクリック→パス
	- 挿入ボタンを押す
	- コピーしたディレクトリ(udas\_latest, spdsw\_xxx)を選択※udas latestの方がspdsw\_xxxよりも上にくること。
	- 選択したディレクトリが表示されるので、左側のチェックボックスをチェックして、OK
- • Mac
	- アプリケーションのexelis→IDL85を起動する。
	- メニューバーのIDL→環境設定→IDLの左の▽をクリック→パス
	- 挿入ボタンを押す
	- コピーしたディレクトリ(udas\_latest, spdsw\_xxx)を選択※udas latestの方がspdsw xxxよりも上にくること。
	- 選択したディレクトリが表示されるので、左側のチェックボックスをチェックして、OK

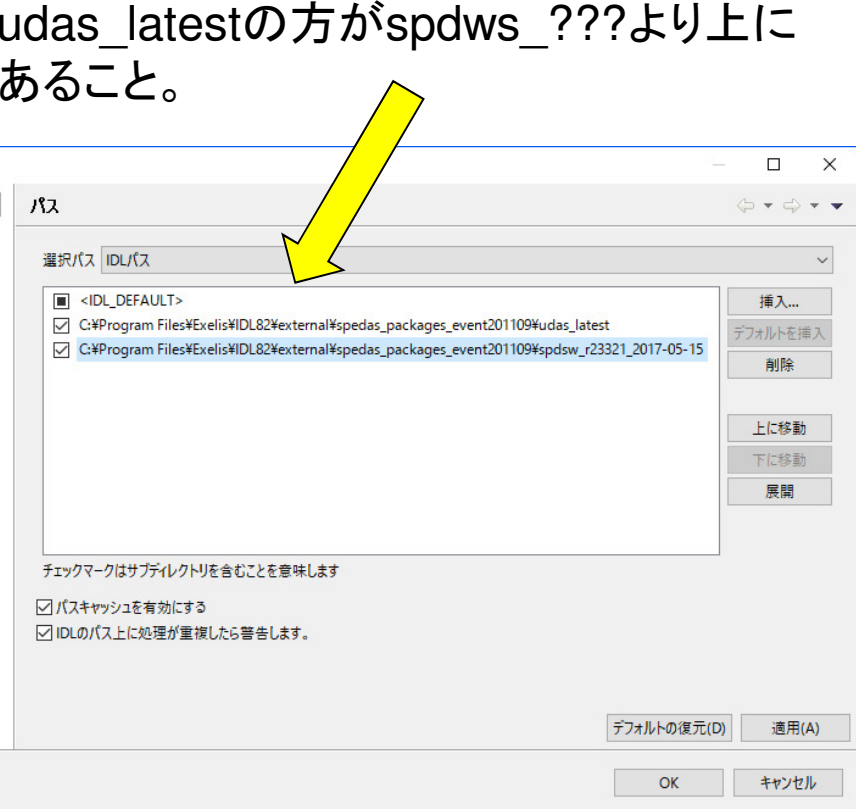

## SPEDASの動作確認

### IDLを起動し、 thm\_init と入力してEnter。 以下のメッセージが出ればOKIDL> thm\_init [enter]THEMIS countdown: xxxxxx xxxxxx xxxx since launch

THEMIS> <--プロンプトが変わる

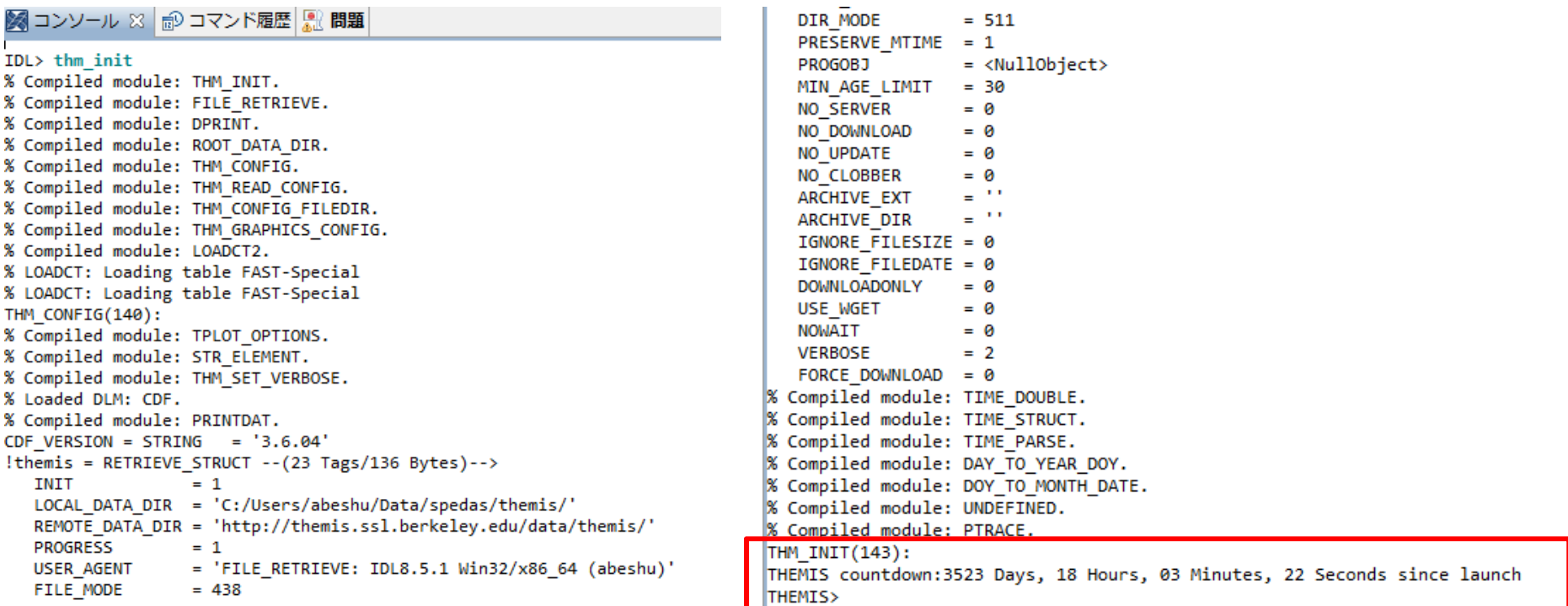

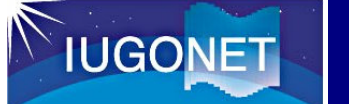

## CDFパッチ(v3.6.4)のダウンロードとインストール(必要に応じて)<br>-

### [Windows]

(1) CDF shared libraryとDLMをダウンロード

 32bit版: https://spdf.sci.gsfc.nasa.gov/pub/software/cdf/dist/cdf36\_4/idl/windows/x86/idl\_cdf.dllhttps://spdf.sci.gsfc.nasa.gov/pub/software/cdf/dist/cdf36\_4/idl/windows/x86/idl\_cdf.lib 64bit版: https://spdf.sci.gsfc.nasa.gov/pub/software/cdf/dist/cdf36\_4/idl/windows/x64/x64/idl\_cdf.dllhttps://spdf.sci.gsfc.nasa.gov/pub/software/cdf/dist/cdf36\_4/idl/windows/x64/x64/idl\_cdf.libDLMは共通: https://spdf.sci.gsfc.nasa.gov/pub/software/cdf/dist/cdf36\_4/idl/idl\_cdf.dlm (2) ダウンロードした3つのファイルを、以下のディレクトリにある同名のファイルと置き換える32bit: <your IDL directory>¥bin¥bin.x86 / 64bit: <your IDL directory>¥bin¥bin.x86\_64

### [Mac OS X]

(1) CDF shared libraryとDLMをダウンロード

 32bit版: https://spdf.sci.gsfc.nasa.gov/pub/software/cdf/dist/cdf36\_4/idl/macosx/i386/idl\_cdf.so 64bit版: https://spdf.sci.gsfc.nasa.gov/pub/software/cdf/dist/cdf36\_4/idl/macosx/x86\_64/idl\_cdf.so・DLM: https://spdf.sci.gsfc.nasa.gov/pub/software/cdf/dist/cdf36\_4/idl/idl\_cdf.dlm (2) ダウンロードした2つのファイルを、以下のディレクトリにある同名のファイルと置き換える32bit: <your IDL directory>/bin/bin.darwin.i386 / 64bit: <your IDL directory>/bin/bin.darwin.x86\_64

### [共通の事項]

 ・もし、DLMのリンク先をブラウザで開いたときテキストが表示される場合は、テキストを適当なエディタにコピー&ペーストして、idl\_cdf.dlmというファイル名で保存する ・古いファイルは名前を変更するなどして、上書きをしないようにする・IDLを起動し、 help, /DLM, 'CDF' [enter]してCDFのバージョンが、3.6.4.0と表示されればOK

THEMIS> help, /DLM,'CDF' \*\* CDF - IDL CDF support (loaded) Version: IDL\_CDF 3.6.4.0, Build Date: March 10, 2017, Source: Common Data Format Office, Goddard Space Flight CenterPath: C:¥Program Files¥Exelis¥IDL82¥bin¥bin.x86\_64¥idl\_cdf.dll

# ヘルプ : SPEDASコマンドを調べる (1)<br>スペス

http://themis.ssl.berkeley.edu/software\_docs.shtml

**IUGONET** 

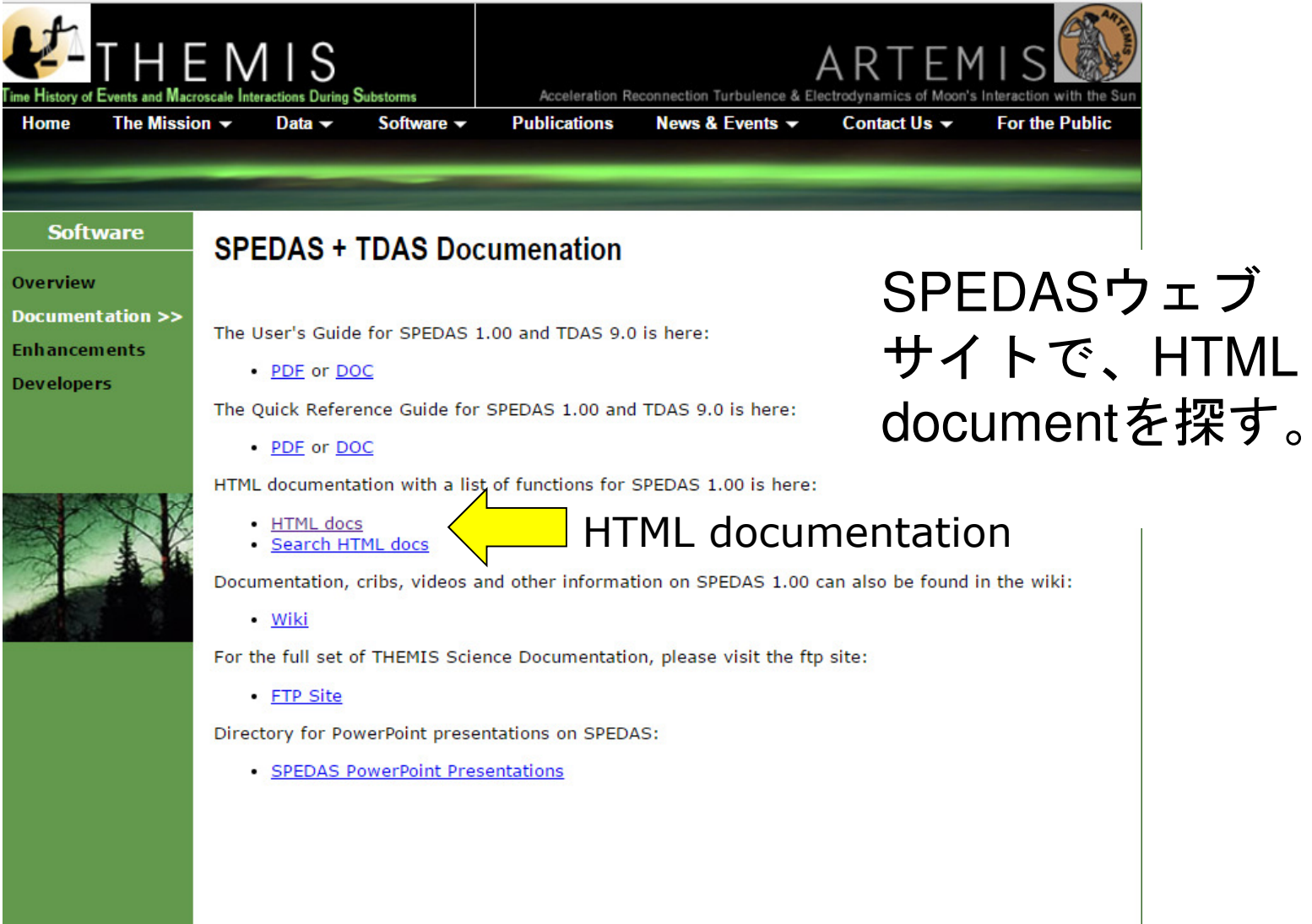

# ヘルプ : SPEDASコマンドを調べる (2)<br>.

http://themis.ssl.berkeley.edu/socware/spedas\_1\_00/idl/\_spd\_doc.html

#### SW Help for spedas\_1\_00 リンクを辿ると、IDLプロThis page was created by the IDL library routine mk\_html\_help2 シジャの中身が見える。Last modified: Fri Sep 19 14:20:01 2014. Frocedure: ACE MFI LOAD!  $3.A.B.C.D.E.E.G.H.I.J.K.L.M.N.$ :<br>Purpose: Toads ACE fluxgate magnetometer data :kevwords: Directories Searched: TRANGE= (Optional) Time range of interest (2 element array) WERROSE: set to output some useful info .<br>Example: ace mfi load  $\bullet$  external/IDL GEOPACK :Notes external/IDLGEOPACK/examples This routine is still in development. external/IDL GEOPACK/t01 Author: Davin Larson  $\bullet$  external/IDL GEOPACK \$LastChangedBy: davin-win \$ -external/IDL-GEOPACK \$LastChangedDate: \$ • external/IDL GEOPACK/t96 \$LastChangedRevision: \$ -external/IDL GEOPACK/trace SURL S  $\bullet$  external/IDL ICY . external/developers/outliers and convolution pro ace\_mfi\_load,type,files=files,trange=trange,verbose=verbose, • external/developers/solarwind varformat=varformat,datatype=datatype,  $\sqrt[3]{}$ addmaster=addmaster,tplotnames=tn,source\_options=source • external/spdfodas • external/spdfcdas/spdf cdawlib lif not keyword set(datatype) then datatype = 'k0' • external/spdfssc \_general/CDF istp init  $\bullet$  general/cotrans if not keyword set(source) then source = !istp general/cotrans/aacgm 10mond / octrono / Imp transform

### ヘルプ:解析例(サンプルスクリプト)を使う (1)

### spdsw\_xxx/idl/projects 中にある様々なプロジェクトのディレクトリ:

**IUGONET** 

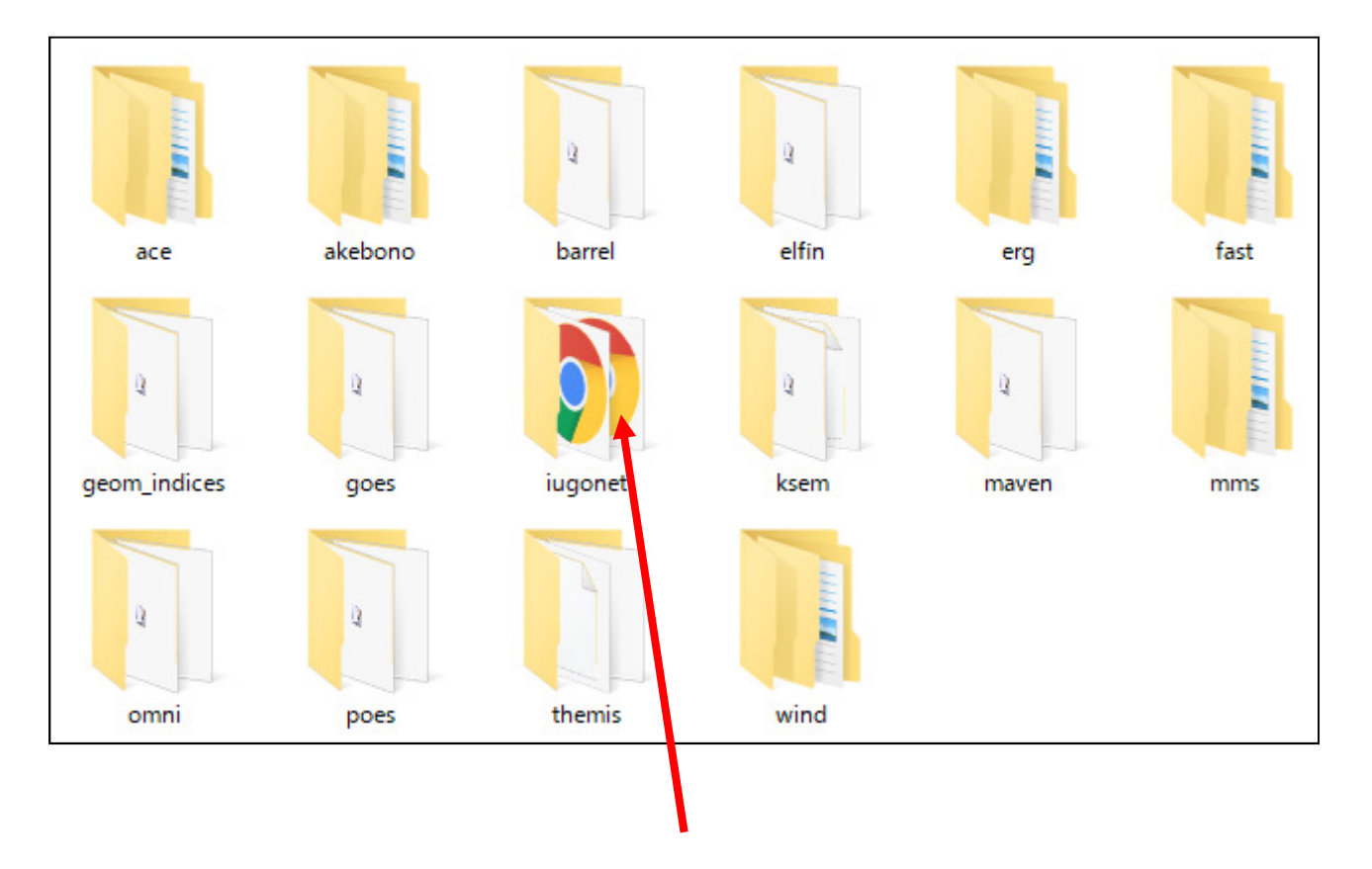

これらのディレクトリの中のexamplesの中に、cribシートと呼ばれる解析例が置かれている。

ヘルプ:解析例(サンプルスクリプト)を使う (2)

## iug crib ask nipr.proの中身

```
Initializet
thm init+
                                                 cribシートを上から順に; Set the date and duration (in days)\downarrow
コピー&ペーストして実timespan '2012-01-22'↓

行していくと、簡単な描: Load NIPR data↓
iug load ask nipr,site='tro', wavelength='0000'↓
                                                  画、解析ができる。; View the loaded data names↓
tplot names +
                                                  あるいは、\pm Plot the loaded data\overline{v}IDL> .r iug_crib_ask_niprtplot, ['nipr_ask_tro_0000_ns', 'nipr_ask_ew_tro_0000_ew']↓
                                                  などと、実行する。\therefore Stop\downarrowprint,'Enter ".c" to continue.'↓
stop↓
 – Set new timespan↓
timespan,'2012-01-22/18:00:00',6,/hours↓
```
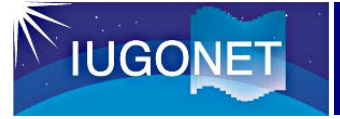

# ヘルプ:IUGONET Type-Aを使う (1)

### *http://search.iugonet.org*

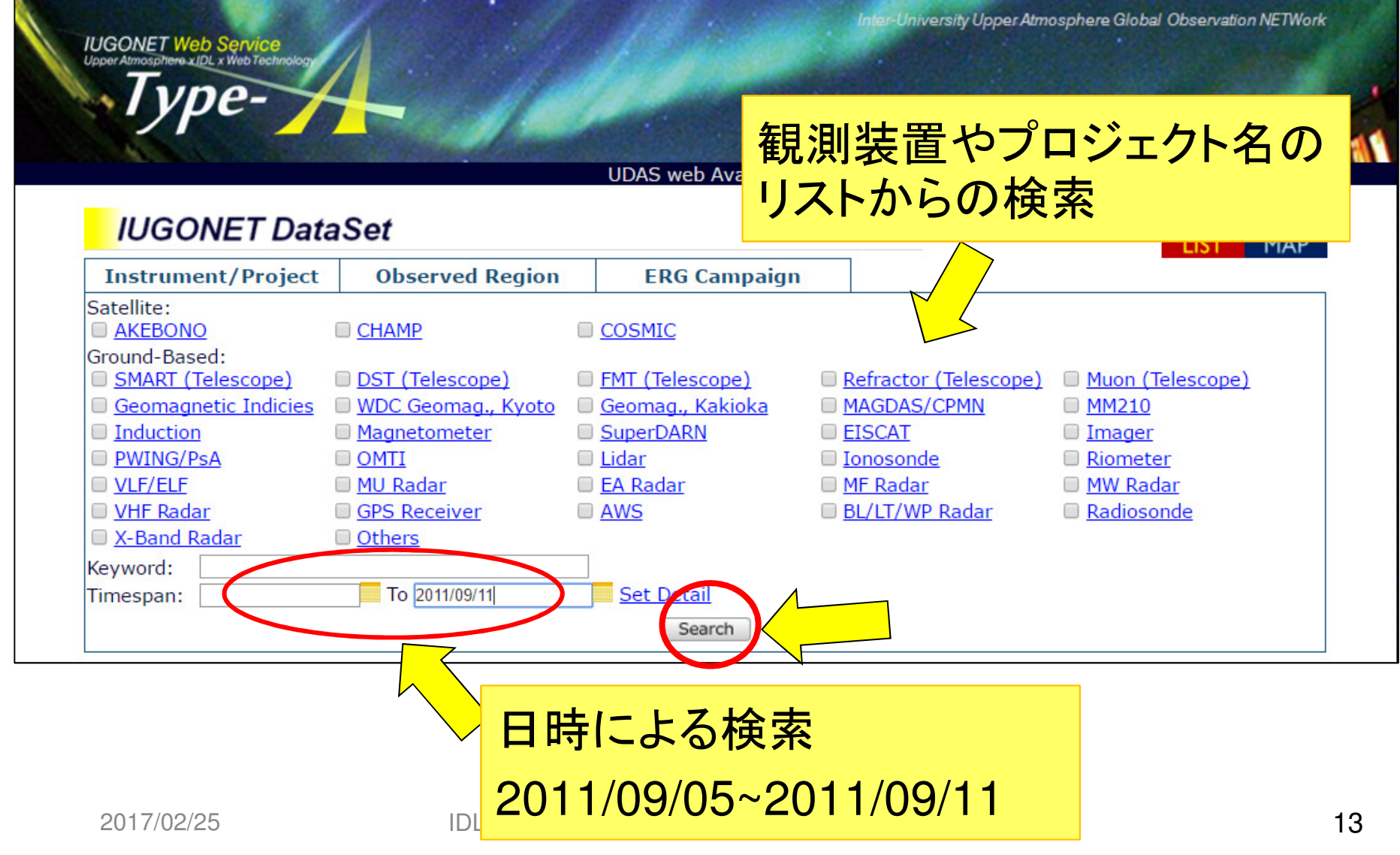

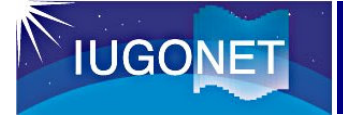

# ヘルプ:IUGONET Type-Aを使う (2)

メタデータ詳細表示

Observatory: Name: 210MM Kagoshima station Description: Kagoshima of 210 Magnetic Meridian (210MM) magnetometer network Contact (GeneralContact): Kazuo Shiokawa, Institute for Space and Earth Environmental Research, Nagova University, shiokawa (at) isee.nagova-u.ac.ip Contact (MetadataContact): Tomoaki Hori, Institute for Space and Earth Environmental Research, Nagoya University, horit (at) isee.nagoya-u.ac.jp Contact (MetadataContact): ISEE IUGONET Metadata Management Group, Institute for Space and Earth Environmental Research. Nagova University, stel-jugonet (at) isee.nagoya-u.ac.jp 解析ソフトSPEDAS(IDLベース)のコマンドのLocation: ObservatoryRegion: Earth.Surface 書き方が表示されている。CoordinateSystemName: WGS84 Latitude: 31.48 これを、SPEDASにコピー&ペーストして実行 Longitude: 130.72 すると、QLプロットと同じ図がプロットできる。Observed Data: How to Plot (SPEDAS-CUI): IDL> thm init THEMIS> timespan, ['2011-09-05 00:00:00', '2011-09-12 00:00:00'] THEMIS> iug\_load\_gmag\_mm210, site='kag', datatype='1min' THEMIS> tdpwrspc, 'mm210\_mag\_kag\_1min\_hdz', nboxpoints=128, nshiftpoints=32 THEMIS> tplot, ['mm210\_mag\_kag\_1min\_hdz\_x', 'mm210\_mag\_kag\_1min\_hdz\_y', 'mm210\_mag\_kag\_1min\_hdz\_z', 'mm210\_mag\_kag\_1min\_hdz\_x\_dpwrspc', 'mm210\_mag\_kag\_1min\_hdz\_y\_dpwrspc', 'mm210\_mag\_kag\_1min\_hdz\_z\_dpwrspc']

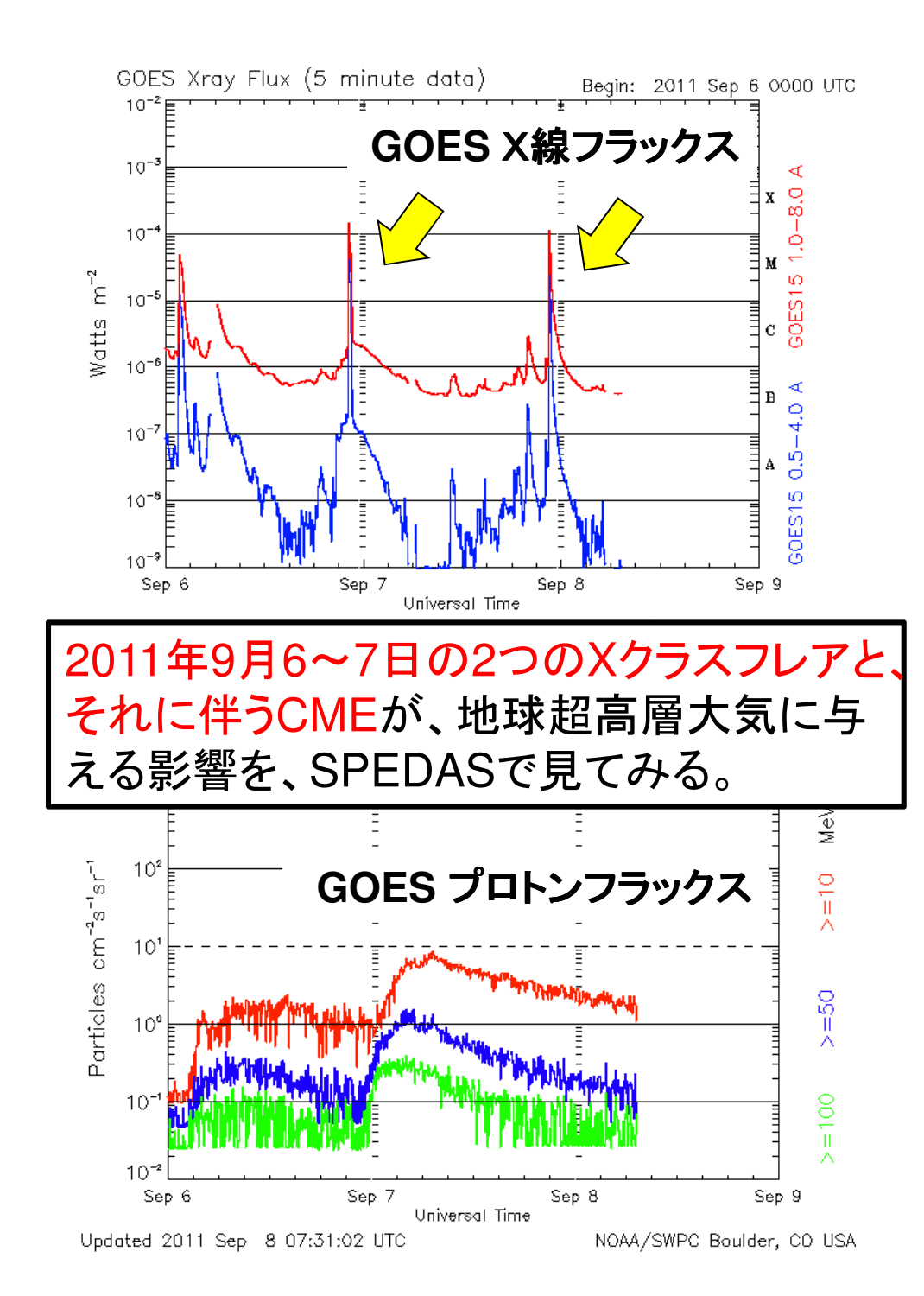

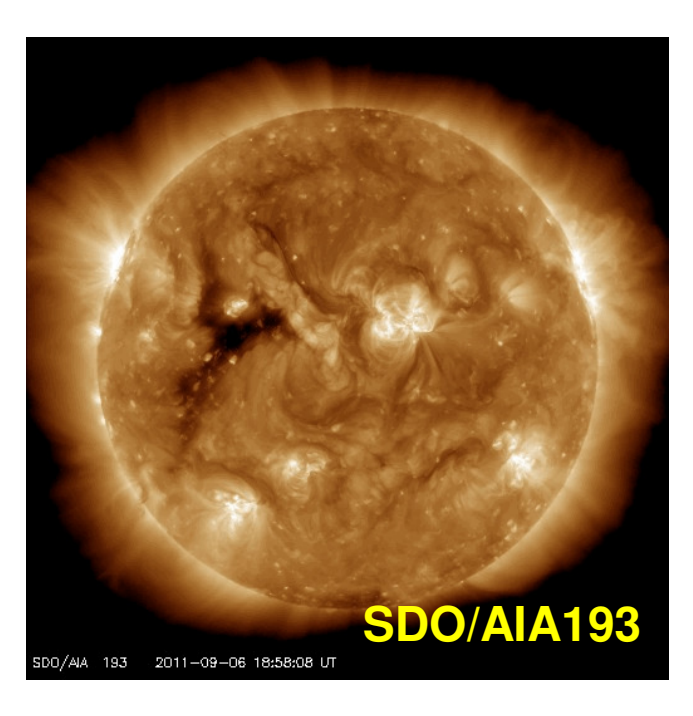

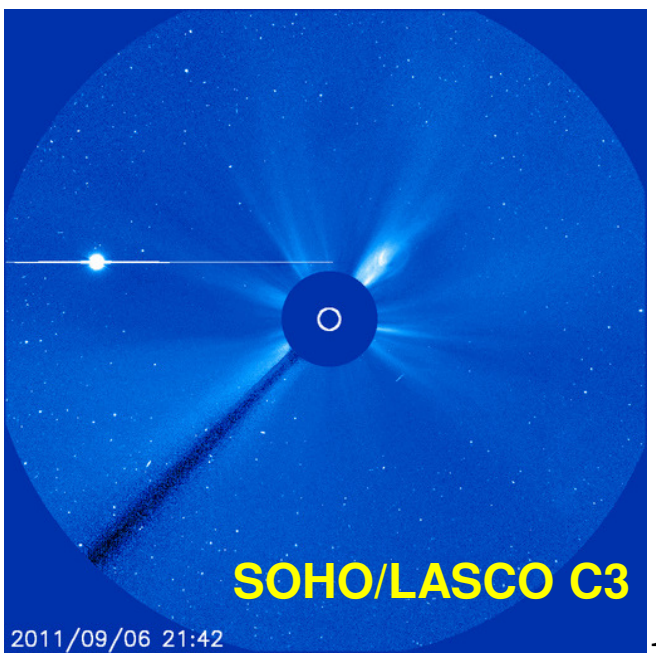

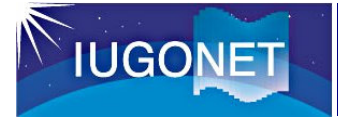

SPEDASのCUIの基本操作 (1)

- 1. IDL> thm\_init (初期化)
- 2. THEMIS> timespan,'2011-9-5', 7 (日時設定)
- 3. THEMIS> omni\_load\_data, /res5min(OMNI太陽風パラメータデータをロード)
- 4. THEMIS> tplot\_names (ロードされたデータを確認)

1 OMNI\_HRO\_5min\_IMF 2 OMNI\_HRO\_5min\_PLS 3 OMNI\_HRO\_5min\_IMF\_PTS 4 OMNI\_HRO\_5min\_PLS\_PTS 5 OMNI\_HRO\_5min\_percent\_interp 6 OMNI\_HRO\_5min\_Timeshift

……

# CUIの基本操作 (2)

5. THEMIS> tplot, ['OMNI\_HRO\_5min\_flow\_speed', 'OMNI\_HRO\_5min\_proton\_density', 'OMNI\_HRO\_5min\_BZ\_GSM'] (ロードしたデータをプロット。また、 THEMIS> tplot, [17, 21, 14] でも同じプロットが作れる)6. THEMIS> tplot\_options, 'region', [0.05, 0, 1, 1](プロットがウィンドウに収まるように設定変更)7. THEMIS> tplot

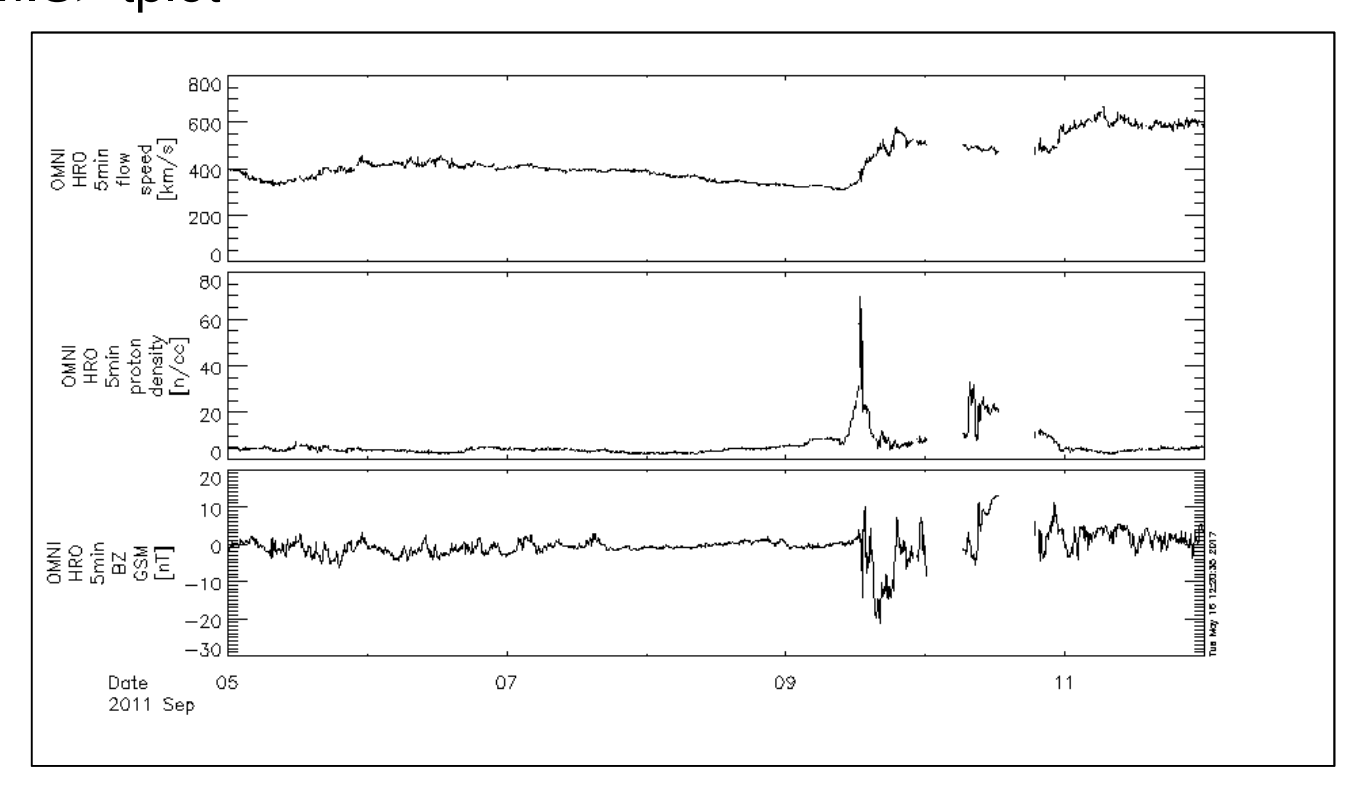

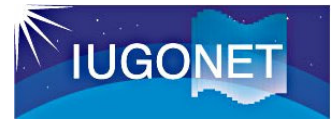

# CUIの基本操作 (3)

8. THEMIS> iug load gmag wdc, site='sym ae' (京大WDCの地磁気指数sym, AEをロード) 9. THEMIS> tplot, ['OMNI\_HRO\_5min\_flow\_speed', 'OMNI\_HRO\_5min\_proton\_density', 'OMNI\_HRO\_5min\_BZ\_GSM', 'wdc\_mag\_sym', 'wdc\_mag\_ae\_prov\_1min'](指数もまとめてプロット)

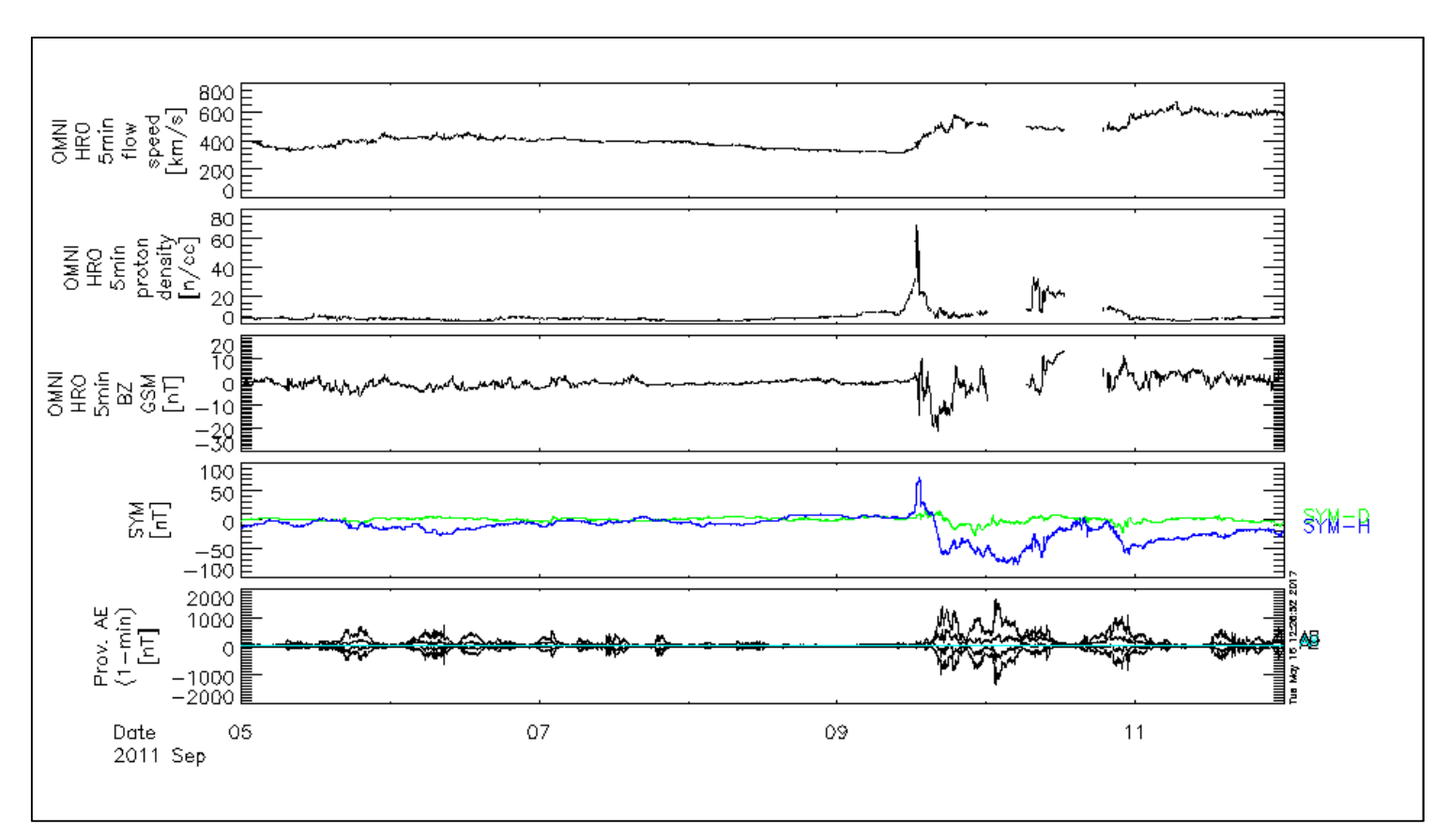

# CUIの基本操作 (4)<br><sub>site='hus'</sub>

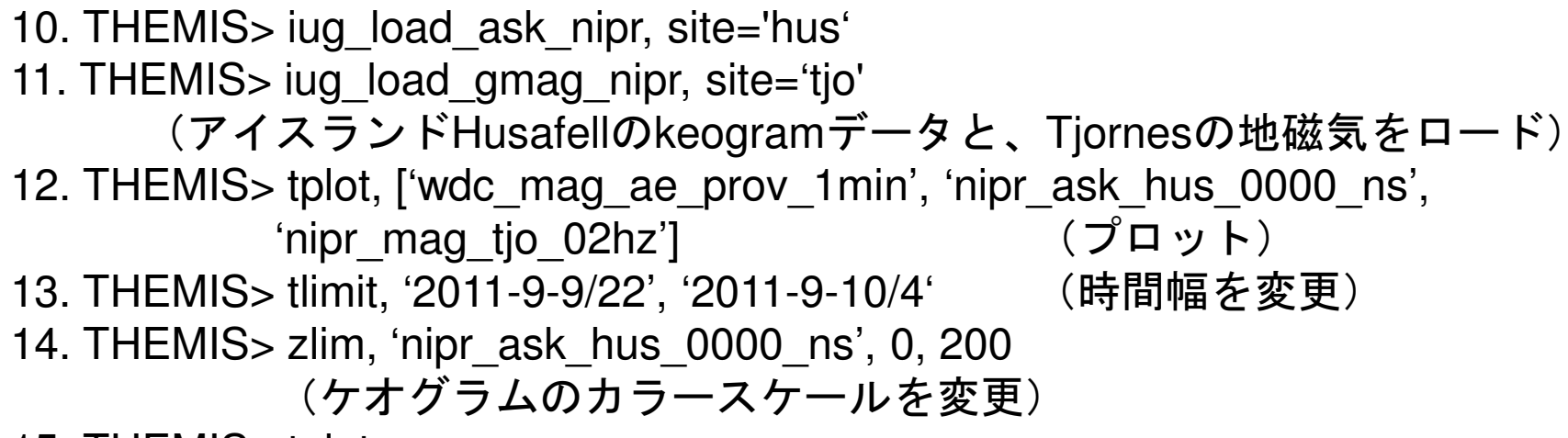

15. THEMIS> tplot

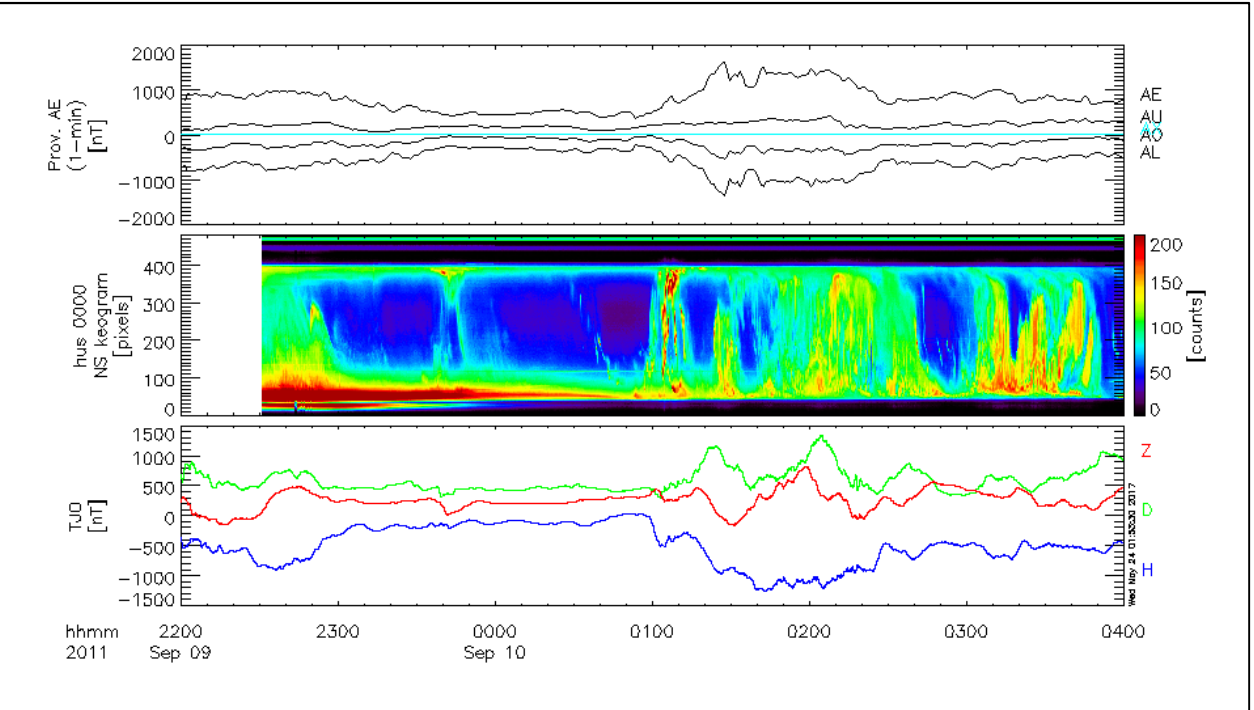

# CUIの基本操作 (5)<br>a\_tio\_02hz' (地磁気を成

16. THEMIS> split\_vec, 'nipr\_mag\_tjo\_02hz' (地磁気を成分ごとに分割)17. THEMIS> thigh\_pass\_filter, 'nipr\_mag\_tjo\_02hz\_x', 200 (H成分に200秒のハイパスフィルターをかける) 18. THEMIS> tdpwrspc, 'nipr\_mag\_tjo\_02hz\_x', nboxpoints=1024, nshiftpoints=512 (H成分のダイナミックスペクトルを計算)19. THEMIS> tplot, ['nipr\_ask\_hus\_0000\_ns', 'nipr\_mag\_tjo\_02hz', 'nipr\_mag\_tjo\_02hz\_x\_hpfilt', 'nipr\_mag\_tjo\_02hz\_x\_dpwrspc'](プロット)

**IUGONET** 

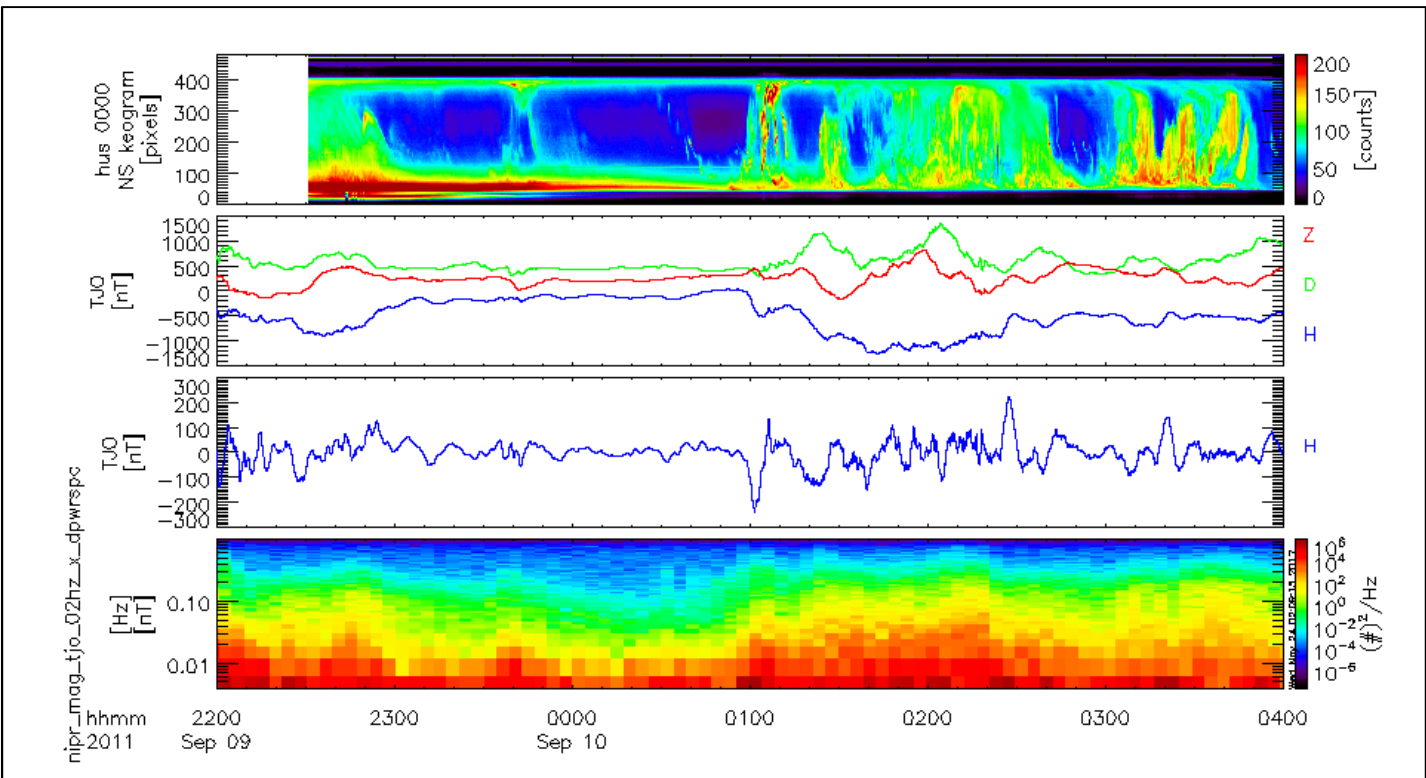

# CUIの基本操作 (6)<br><sup>2 (時間幅を変更)</sup>

20. THEMIS> timespan, '2011-9-6', 2 (時間幅を変更) 21. THEMIS> iug\_load\_gmag\_mm210, site='kag' (鹿児島地磁気データをロード)22. THEMIS> split\_vec, 'mm210\_mag\_kag\_1min\_hdz'(地磁気データを成分ごとに分割) 23. THEMIS> tplot, ['mm210\_mag\_kag\_1min\_hdz\_x', 'mm210\_mag\_kag\_1min\_hdz\_y', 'mm210\_mag\_kag\_1min\_hdz\_z']

(成分ごとに分けてプロット)

**IUGONET** 

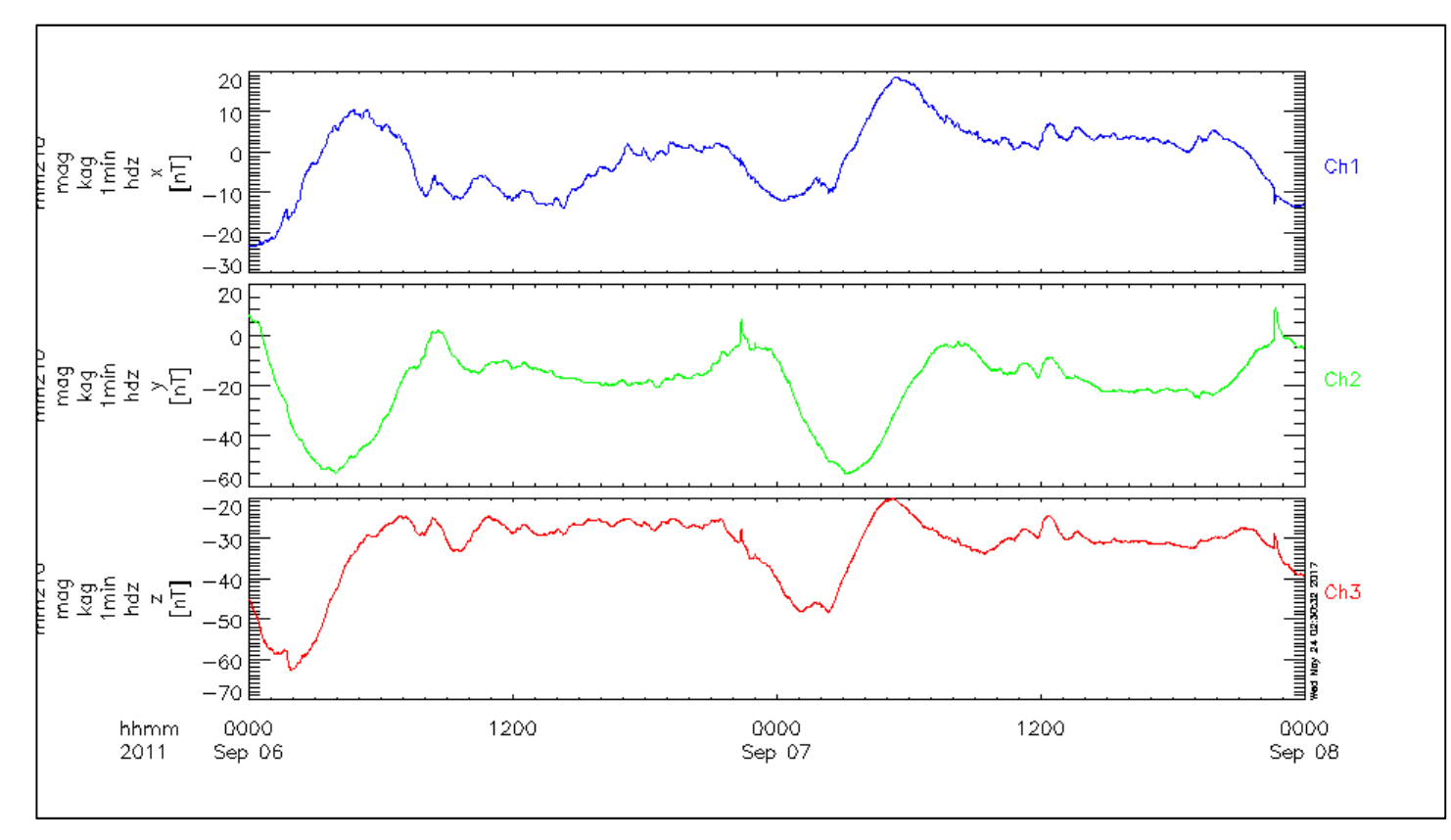

21

# CUIの基本操作 (7)<br>lg\_kag\_1min\_hdz\_x'\_vtitle=

24. THEMIS> options, 'mm210\_mag\_kag\_1min\_hdz\_x', ytitle='H-comp', ysubtitle='[nT]' (H成分のY軸のタイトルを変更。) その他の成分も同様。 (options, 'mm210\_mag\_kag\_1min\_hdz\_y', ytitle='D-comp', ysubtitle='[nT]' options, 'mm210\_mag\_kag\_1min\_hdz\_z', ytitle='Z-comp', ysubtitle='[nT]')25. THEMIS> makepng, 'mag\_kag' (図をPNGファイルで書き出し)26. THEMIS> tplot\_ascii, 'mm210\_mag\_kag\_1min\_hdz\_x'

(H成分をアスキーファイルで保存。 ファイル名は

mm210\_mag\_kag\_1min\_hdz\_x.txt となる)

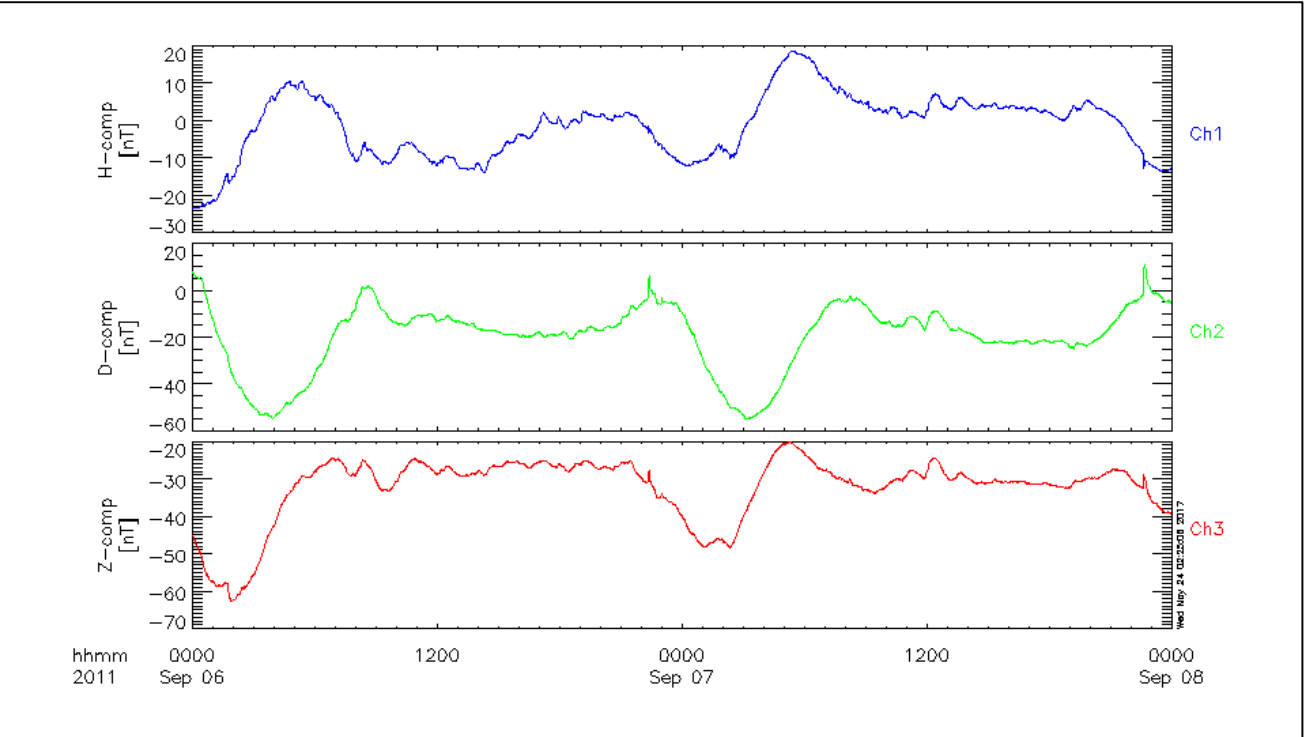

## (時間が余ったら)GUIを起動してみる

27. THEMIS> .full\_reset\_session (リセット)28. IDL> thm\_gui (GUIを起動する)

**IUGONET** 

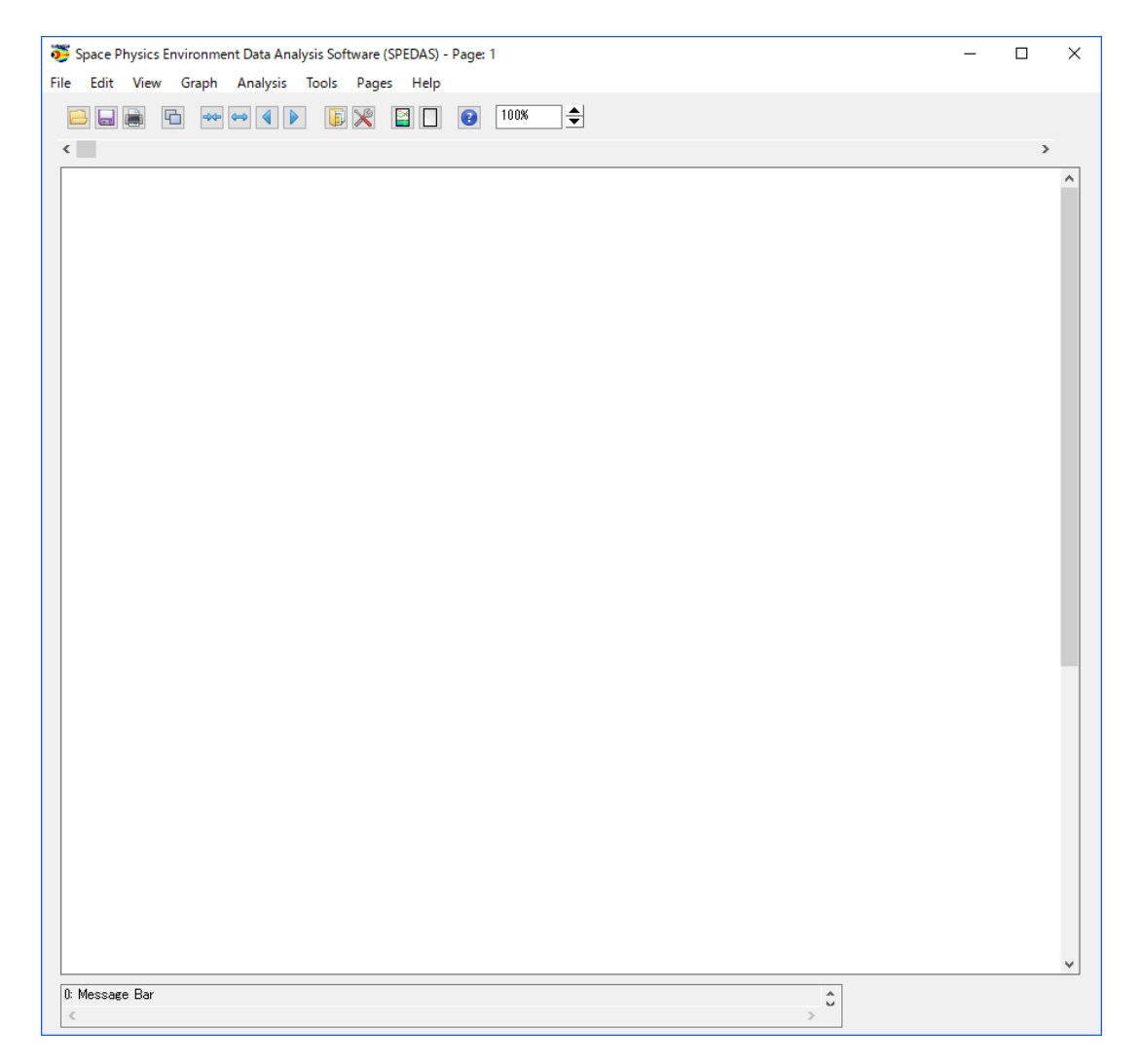

#### **IUGONET** さらに進んだ解析については、過去の講習会資料を見てみる

IUGONETウェブサイト: http://www.iugonet.org/activity/analysisws.jspで、過去の講習会で使った資料をダウンロードできる。

#### 解析講習会一覧

2016年度

1. 第3回 太陽地球環境データ解析に基づく超高層大気の空間・時間変動の解明, 2016/10/18-2016/10/20, 国立極地研究所, \*解析講習会あり

#### 2015年度

- 1. Hands-on Session, 2015/12/18, Instituto Geofísico del Perú (IGP), Lima, Peru, \*解析講習会あり
- 2. IUGONET Workshop, 2015/10/23, Lembaga Penerbangan dan Antariksa Nasional (LAPAN), Bandung, Indonesia, \*解析講習会あり
- 3. IUGONET hands-on training, 2015/9/17, International School on Equatorial and Low-Latitude Ionosphere (ISELLI), Abuja, Nigeria, \*解析 講習会あり

4. 第2回 太陽地球環境データ解析に基づく超高層大気の空間・時間変動の解明, 2015/8/17-2015/8/19, 国立極地研究所, \*解析講習会あり

#### 2014年度

1. UN/JAPAN Workshop on Space Weather 2015, 2015/3/6, THE LUIGANS SPA & RESORT, Fukuoka, Japan, \*解析講習会あり

2. 太陽-地球大気の地上多点観測データ総合解析ワークショップ, 2014/8/18-2014/8/20, 国立極地研究所, \*解析講習会あり

#### 2013年度

1. IDL講習会・IUGONET解析ソフトウェア講習会, 2013/11/6, 高知工業高等専門学校, \*解析講習会あり 2. 太陽-地球大気の地上多点観測データ総合解析ワークショップ, 2013/8/21, 国立極地研究所, \*解析講習会あり

#### 2012年度

1. IUGONETデータ解析講習会, 2013/2/27, 京都大学, \*解析講習会あり

2. 地上多点観測データの総合解析による超高層大気研究会, 2012/8/10, 国立極地研究所, \*解析講習会あり

#### 2011年度

1. 地上多点観測データの総合解析による超高層大気研究会, 2012/2/24, 名古屋大学, \*解析講習会あり 2. IUGONETデータ解析講習会, 2011/7/27, 国立極地研究所, \*解析講習会あり

#### 講習会DVD

講習の内容を収録したDVDを希望者に無償で配布しています。ご希望の方はお近くのIUGONET開発員までお問い合わせください。また、DVDは学会や研究 集会でも配布しています。なお、DVDは日本語版のみとなります。